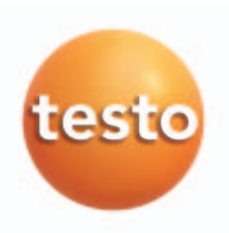

Softwaremodul für testo 521 / 526

# Bedienungsanleitung

de

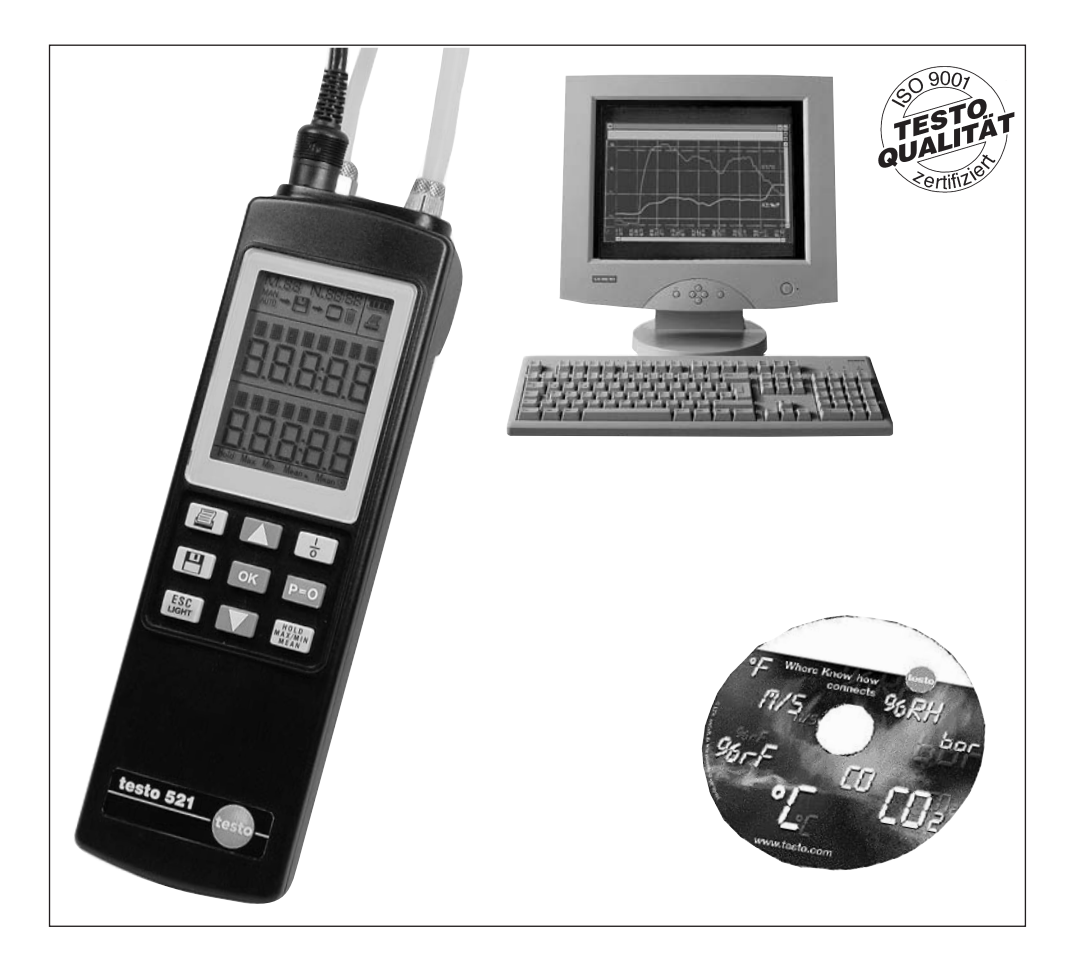

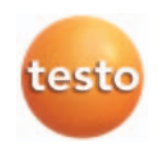

# Vorwort/Impressum

## Vorwort

Liebe Testo-Kundin, lieber Testo-Kunde,

wir freuen uns, dass Sie sich für ein Produkt aus dem HauseTesto entschieden haben. Wir hoffen, dass Sie an dem Produkt lange Freude haben werden und es Sie bei Ihrer Arbeit hilfreich unterstützt.

Sollten einmal Probleme auftreten die Sie nicht selbst beheben können, wenden Sie sich bitte an unseren Kundenservice oder Ihren Händler. Wir bemühen uns schnelle und kompetente Hilfe zu leisten, damit Ihnen lange Ausfallzeiten erspart bleiben.

### Impressum

Diese Dokumentation unterliegt dem Urheberrecht der testo AG. Sie darf ohne vorherige schriftliche Zustimmung der testo AG weder vervielfältigt noch in Widerspruch zu deren berechtigten Interessen verwendet werden.

Änderungen von technischen Details gegenüber den Beschreibungen, Angaben und Abbildungen dieser Dokumentation behalten wir uns vor.

testo AG Postfach 11 40 79849 Lenzkirch

### Marken

Microsoft und Windows sind eingetragene Marken der Microsoft Corporation in den USA und/oder anderen Ländern.

Intel und Pentium sind eingetragene Marken der Intel Corporation in den USA und/oder anderen Ländern.

Andere Marken oder Produktnamen sind Eigentum der jeweiligen Inhaber.

# Allgemeine Hinweise

Diese Bedienungsanleitung enthält wichtige Informationen über die Eigenschaften und Anwendung des Produkts. Lesen Sie dieses Dokument aufmerksam durch und machen Sie sich mit der Bedienung des Produkts vertraut, bevor Sie es einsetzen. Bewahren Sie die Bedienungsanleitung griffbereit auf, um bei Bedarf nachschlagen zu können.

### Piktogramme

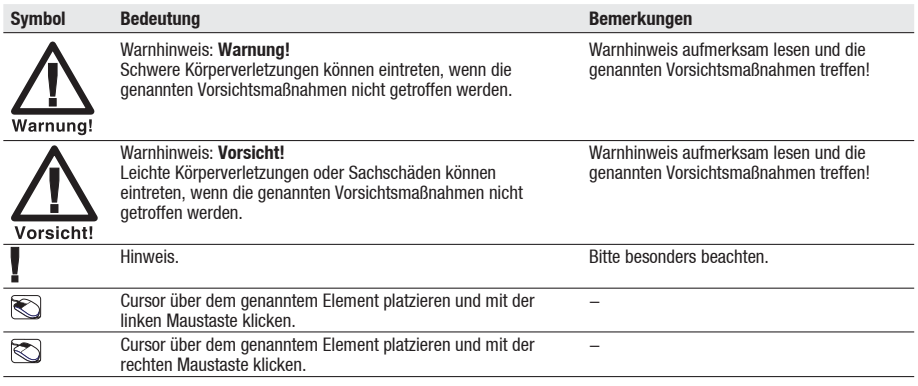

### Kennzeichnungen

- Begriffe, die Sie auf dem Bildschirm wieder finden sind kursiv dargestellt.
- Begriffe, die Sie auf dem Bildschirm wieder finden und "anklicken" können sind fett dargestellt.

521

Gibt an, für welche Gerätevariante ein Menü ausgeführt werden kann.

526

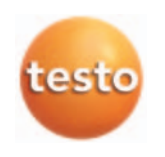

 $\overline{4}$ Inhalt

# Inhalt

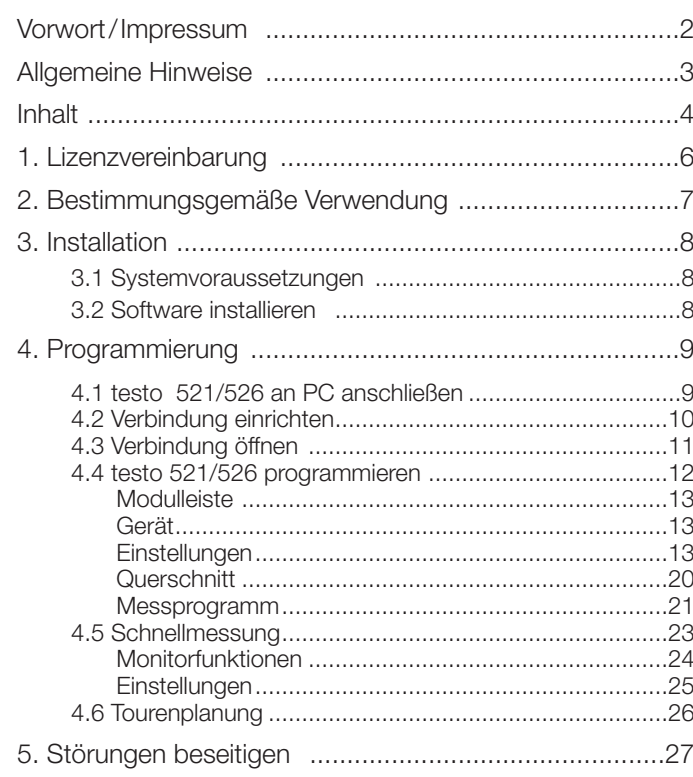

# 1. Lizenzvereinbarung

Dies ist ein rechtsgültiger Vertrag zwischen Ihnen, dem Endanwender, und Testo. Wenn Sie oder eine von Ihnen bevollmächtigte Person die versiegelte CD-ROM-Verpackung öffnet, erkennen Sie die Bestimmungen dieses Vertrages an. Wenn Sie mit den Bedingungen nicht einverstanden sind, geben Sie das ungeöffnete Softwarepaket mit den Begleitgegenständen, einschließlich aller schriftlichen Unterlagen und sonstigen Behältnissen, unverzüglich gegen volle Rückerstattung des Preises an die Stelle zurück, von der Sie das Softwarepaket bezogen haben.

#### Einräumung einer Lizenz

Diese Lizenz gibt Ihnen die Berechtigung, eine Kopie der Testo-Software, die mit dieser Lizenz erworben wurde, auf einem Einzelcomputer unter der Vorraussetzung zu benutzen, dass die Software zu jeder beliebigen Zeit auf nur einem einzigen Computer verwendet wird. Wenn Sie Mehrfachlizenzen für die Software erworben haben, dürfen Sie immer nur höchstens so viele Kopien in Benutzung haben wie Sie Lizenzen haben. Die Software ist auf einem Computer "in Benutzung", wenn sie in den Zwischenspeicher, d.h. RAM geladen oder in einem Permanentspeicher, z.B. einer Festplatte dieses Computers gespeichert ist, mit der Ausnahme, dass eine Kopie, die auf einem Netz-Server zu dem alleinigen Zweck der Verteilung an andere Computer installiert ist, nicht "in Benutzung" ist. Wenn die vorraussichtliche Zahl der Benutzer der Software die Zahl der erworbenen Lizenzen übersteigt, so müssen Sie angemessene Mechanismen oder Verfahren bereithalten, um sicherzustellen, dass die Zahl der Personen, die die Software gleichzeitig benutzen, nicht die Zahl der Lizenzen übersteigt.

#### Urheberrecht

Die Software ist durch Urheberrechtsgesetze, internationale Verträge und andere Rechtsvorschriften gegen Kopieren geschützt. Sie dürfen weder die Software noch die Handbücher des Produktes noch andere schriftliche Begleitpapiere zur Software kopieren. Die Software darf nicht weiter lizenziert, vermietet oder verleast werden. Wenn die Software nicht mit einem technischen Schutz ausgestattet ist, dürfen Sie entweder eine einzige Kopie der Software ausschließlich für Sicherungs- oderArchivierungszwecke machen oder die Software auf eine einzige Festplatte übertragen, sofern Sie das Original ausschließlich für Sicherungs- oder Archivierungszwecke aufbewahren. Zurückentwickeln (Reverse engineering), Dekompilieren und Entassemblieren der Software sind nicht gestattet. Sie können für jede Verletzung der Schutzrechte, die Sie oder eine von Ihnen bevollmächtigte Person zu vertreten haben, von der Testo AG Lenzkirch in Anspruch genommen werden.

#### Beschränkte Garantie

Testo garantiert für einen Zeitraum von 90 Tagen ab Erwerb der Software durch den Käufer oder für einen längeren Mindestzeitraum, wenn ein solcher in den Gesetzen des Landes vorgeschrieben ist, in dem das Produkt verkauft wird, dass die Software allgemeinen, in der Begleitdokumentation definierten Standards entspricht. Testo gewährleistet ausdrücklich nicht, dass die Software ohne Unterbrechung oder ohne Fehler abläuft. Sollte die Software bei normaler Benutzung nicht gemäß der Begleitdokumentation funktionieren, hat der Käufer das Recht, die Software innerhalb der Gewährleistungsfrist an Testo zurückzusenden und Testo schriftlich von der mangelnden Funktionsfähigkeit zu benachrichtigen. Testo ist nur dazu verpflichtet, dem Käufer innerhalb eines angemessenen Zeitraums nach Erhalt der Benachrichtigung über die Funktionsunfähigkeit eine funktionsfähige Kopie der Software zur Verfügung zu stellen oder, sollte eine Kopie aus irgendeinem Grund nicht verfügbar sein, dem Käufer den Kaufpreis zurückzuerstatten.

Jegliche über die oben dargelegte beschränkte Garantie hinausgehende Gewährleistung bezüglich der Software, der zugehörigen Handbücher und schriftlichen Materialien wird ausgeschlossen.

Weder Testo noch die Lieferanten von Testo sind für irgendwelche Schäden ersatzpflichtig, die aufgrund der Benutzung dieses Testo-Produktes oder die Unfähigkeit dieses Testo-Produkt zu bedienen entstehen, selbst wenn Testo von der Möglichkeit eines solchen Schadens unterrichtet worden ist. Dieser Ausschluss gilt nicht für Schäden, die durch Vorsatz oder grobe Fahrlässigkeit seitens Testo verursacht wurden. Ebenfalls bleiben Ansprüche, die auf unabdingbaren gesetzlichen Vorschriften zur Produkthaftung beruhen, unberührt.

Copyright © 2003 by Testo AG

# 2. Bestimmungsgemäße Verwendung

Dieses Softwaremodul dient zum Speichern, Auslesen und Auswerten von Einzelmesswerten und Messreihen und zum Konfigurieren des Handgerätes testo 521 und testo 526.

Die grafische Darstellung der Messwerte ist die Hauptaufgabe dieses Programms.

Diese Software ermöglicht in Verbindung mit den Messgeräten und deren Sonden

- das Archivieren im Handgerät gespeicherter Messwerte und Messreihen auf einem PC
- das Vorprogrammieren der Handgeräte testo 521 und testo 526
- die Tourenplanung
- das Einstellen individueller Drucktexte für Protokolle
- Standard Onlinemessungen
- Spezielle Online-Schnellmessungen
- das Überwachen von Druckverläufen und Aufzeichnen nach Triggereinstellungen
- die grafische Auswertung von Messungen

Die Instruktionen in der Ihnen vorliegenden Bedienungsanleitung setzen voraus, dass Ihnen der Umgang mit Ihrem Computer unter Windows® vertraut ist.

# 3. Installation

### 3.1 Systemvoraussetzungen

#### Mindest-Systemvoraussetzungen

- PC mit Betriebsystem
	- Microsoft Windows 95 oder besser (falls kompatibel)
	- Microsoft Windows NT 4, Servicepack 4, oder höher (falls kompatibel).
	- Windows 2000 oder höher (falls kompatibel).
- CD-Rom-Laufwerk
- Pentium 100 MHz
- 32 MB RAM
- 15 MB Festplattenplatz frei
- Freie serielle Schnittstelle (COM) oder entsprechender Adapter.

## 3.2 Software installieren

Die Softwareoberfläche (das Erscheinungsbild, die Bedienphilosophie) ist nach dem Microsoft® Office-Standard definiert. Symbole und Menüpunkte sind analog zu diesem Standard gewählt. Wenn Sie also bereits mit Office-Programmen (Word®, Excel®, Power Point® ...) arbeiten, werden Sie sehr schnell mit der Oberfläche vertraut sein.

#### Installationsvorgang

Um die Programmierung Ihres testo 521/526 nach Ihren individuellen Bedürfnissen anzupassen, benötigen Sie einen PC, auf dem die Software testo Com-Soft installiert ist.

Die Anleitung zur Installation und Bedienung der Software finden Sie in der Bedienungsanleitung testo ComSoft.

Fahren Sie nach erfolgreicher Installation der Software fort mit 4.1 **testo 521/526** an PC anschliessen.

### 4.1 testo 521/526 an PC anschließen 521 526

Um das testo 521/526 an Ihrem PC anschließen zu können, benötigen Sie eine freie serielle Schnittstelle (RS232).

Sollten Sie nur über USB-Schnittstellen verfügen, benötigen Sie noch einen USB-auf-Seriell-Adapter, den Sie über den PC-Handel beziehen können. Testo empfiehlt den Einsatz des Adapters: Modellnr. F5U103 der Firma Belkin. Dieser wurde auf seine Funktionsfähigkeit mit der Software testo ComSoft überprüft.

- 1 Schließen Sie das serielle Verbindungskabel (0409 0178) an Ihren PC an.
- 2 Schließen Sie das testo 521/526 an das Verbindungskabel an.
- 3 Starten Sie die Software testo ComSoft.

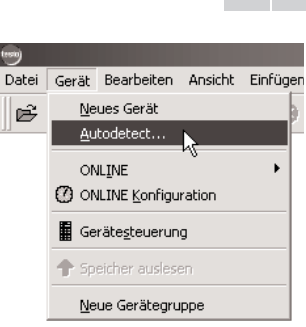

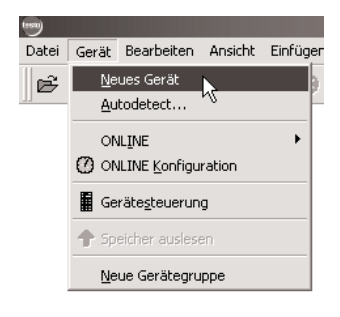

#### 4.2 Verbindung einrichten 521 526

- 1 Starten Sie die Software testo ComSoft.
- 2 Wählen Sie Gerät > Autodetect...
- Das Fenster Autodetect Gerätesuche öffnet

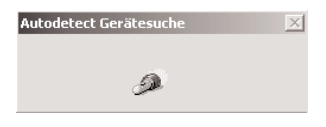

- Die Verbindung zum gefundenen Gerät wird automatisch eingerichtet und der Name der Verbindung erscheint im Fenster Datenbereich.

### -oder-

- 2 Wählen Sie Gerät > Neues Gerät.
- Das Fenster Neues Gerät einrichten Assistent öffnet.
- 3 Wählen Sie in der Geräteauswahl testo521/526

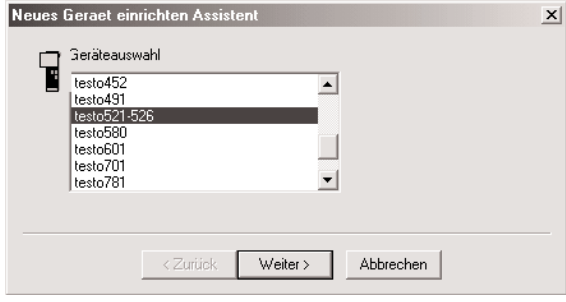

und klicken Sie auf Weiter.

- 4 Wählen Sie unter Verbindung die Schnittstelle, über die Sie das Gerät an Ihren PC angeschlossen haben und klicken Sie auf Weiter.
- 5 Geben Sie einen Namen für die Verbindung ein und klicken Sie auf Fertig stellen.

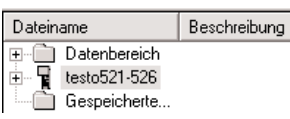

# 4.3 Verbindung öffnen 521 526

- Klicken Sie im Fenster Datenbereich doppelt auf die Verbindung, die Sie öffnen wollen.
- Falls ein Messprotokoll im testo 521/526 gespeichert ist, erscheinen das Protokollsymbol und der Kurztitel des Protokolls unter der geöffneten Verbindung.

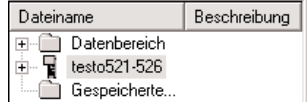

Beim Öffnen der Verbindung werden die im testo 521/526 gespeicherten Messwerte nicht an den

PC übertragen. Zum Übertragen der Messwerte: Klicken Sie doppelt auf den Kurztitel des Protokolls (siehe Bedienungsanleitung zur Software testo ComSoft).

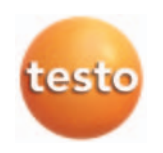

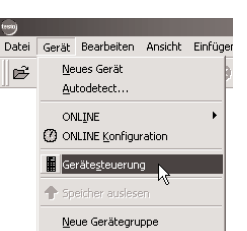

## 521 526

# 4.4 testo 521/526 programmieren

Durch die Programmierung werden vorhandene **Messwerte im Gerät gelöscht.** 

- Lesen Sie eventuell vorhandene Daten vor einer Programmierung aus (siehe Bedienungsanleitung zur Software testo ComSoft).
- Wählen Sie Gerät > Gerätesteuerung.

Diese Funktion ist nur aktiviert, wenn der Name der Verbindung farblich hinterlegt ist. Ist dies nicht der Fall:

- Klicken Sie zuerst auf den Namen der Verbindung und wählen Sie anschließend Gerät > Gerätesteuerung.
- Das Fenster zum Programmieren des testo 521 oder teso 526 öffnet sich.

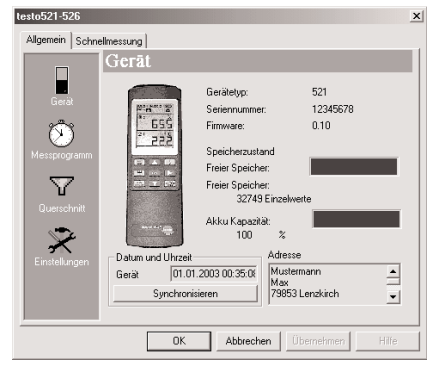

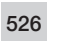

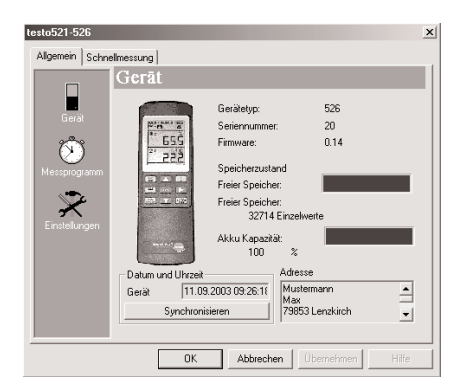

```
521
```
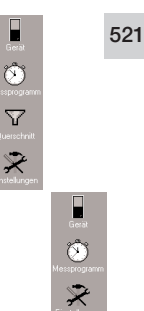

### Modulleiste

Auf der linken Seite finden Sie eine Leiste, in der die vorhandenen Module abgebildet sind. Sie können diese per Mausklick anwählen.

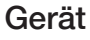

Im Modul Gerät können Sie allgemeine Informationen zum testo 521 oder testo 526 ablesen.

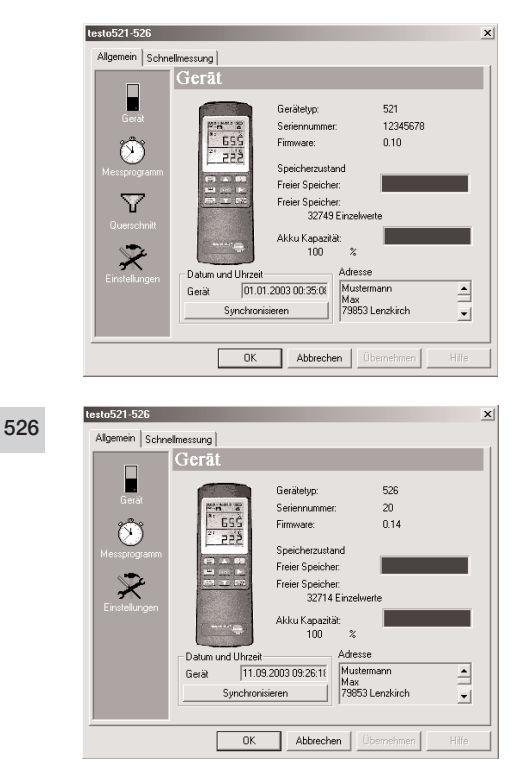

### 521

526

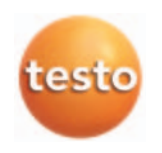

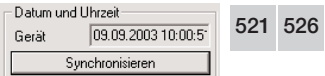

#### Datum und Uhrzeit:

Das eingestellte Datum und die Uhrzeit wird angezeigt.

Wählen Sie Synchronisieren, um das Datum und die Uhrzeit mit der Uhr Ihres PCs zu synchronisieren.

521

### Einstellungen

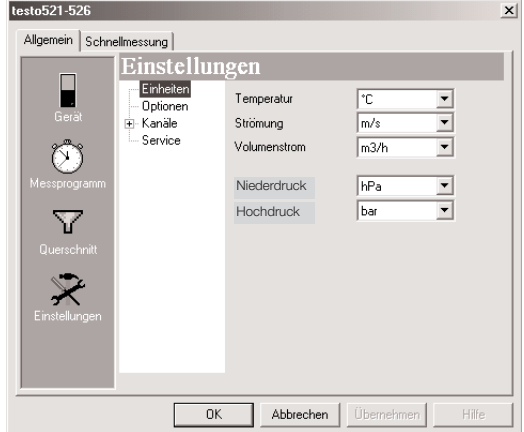

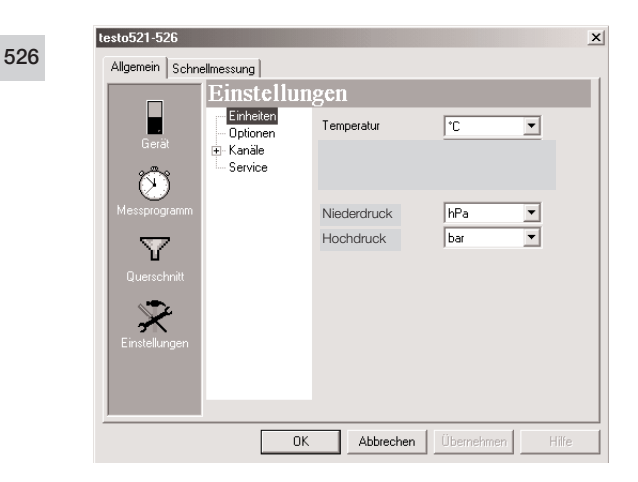

Im Fenster Einstellungen können Sie Messgrößen auswählen.

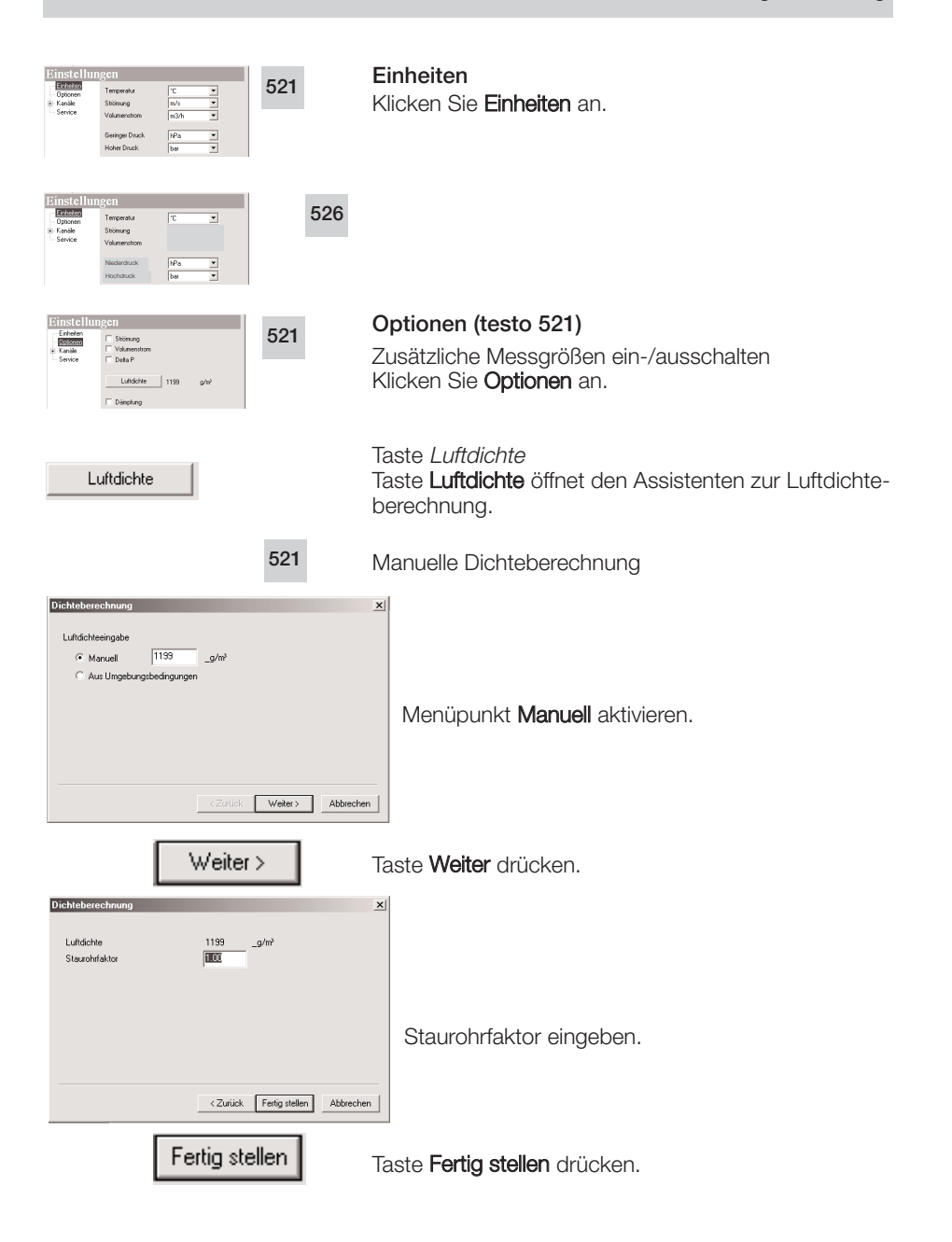

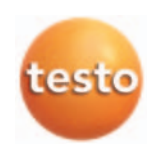

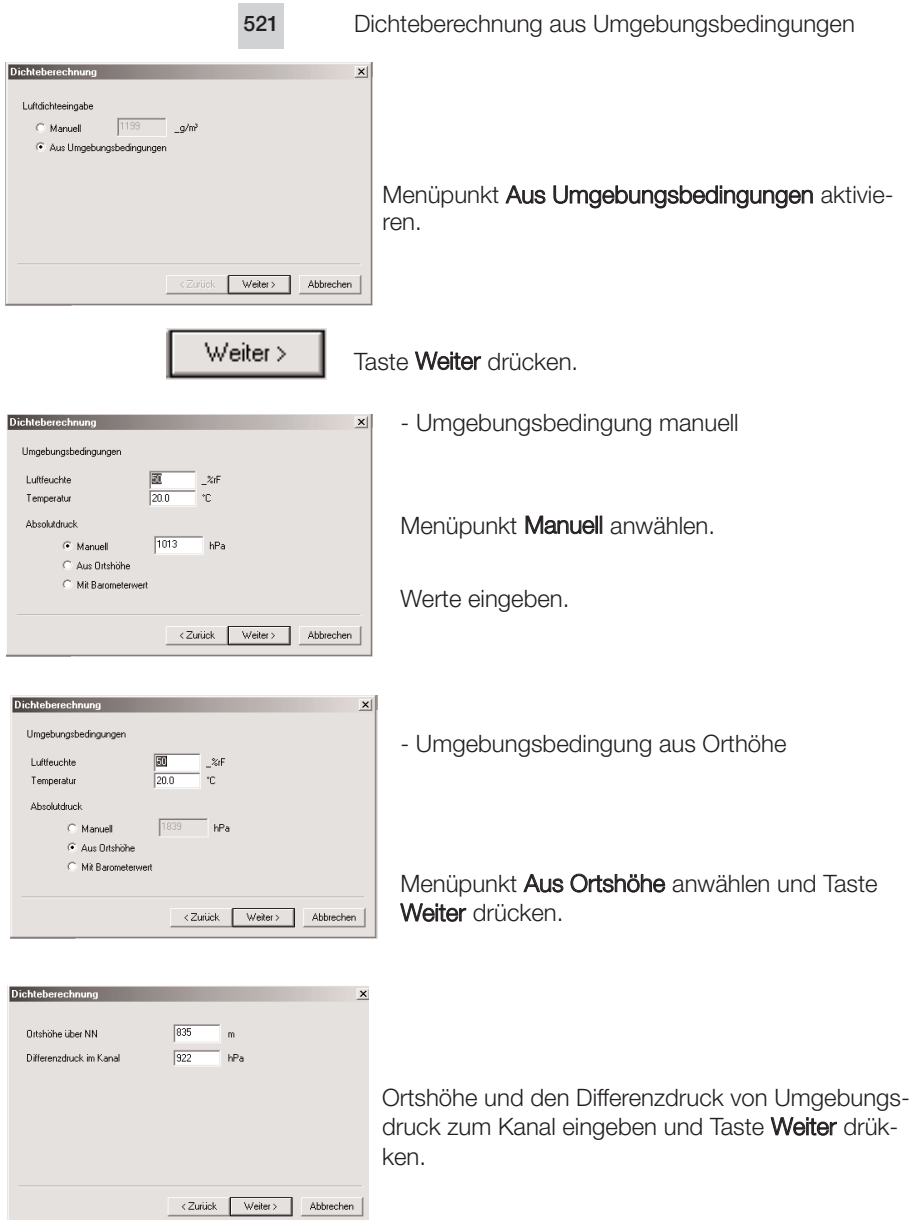

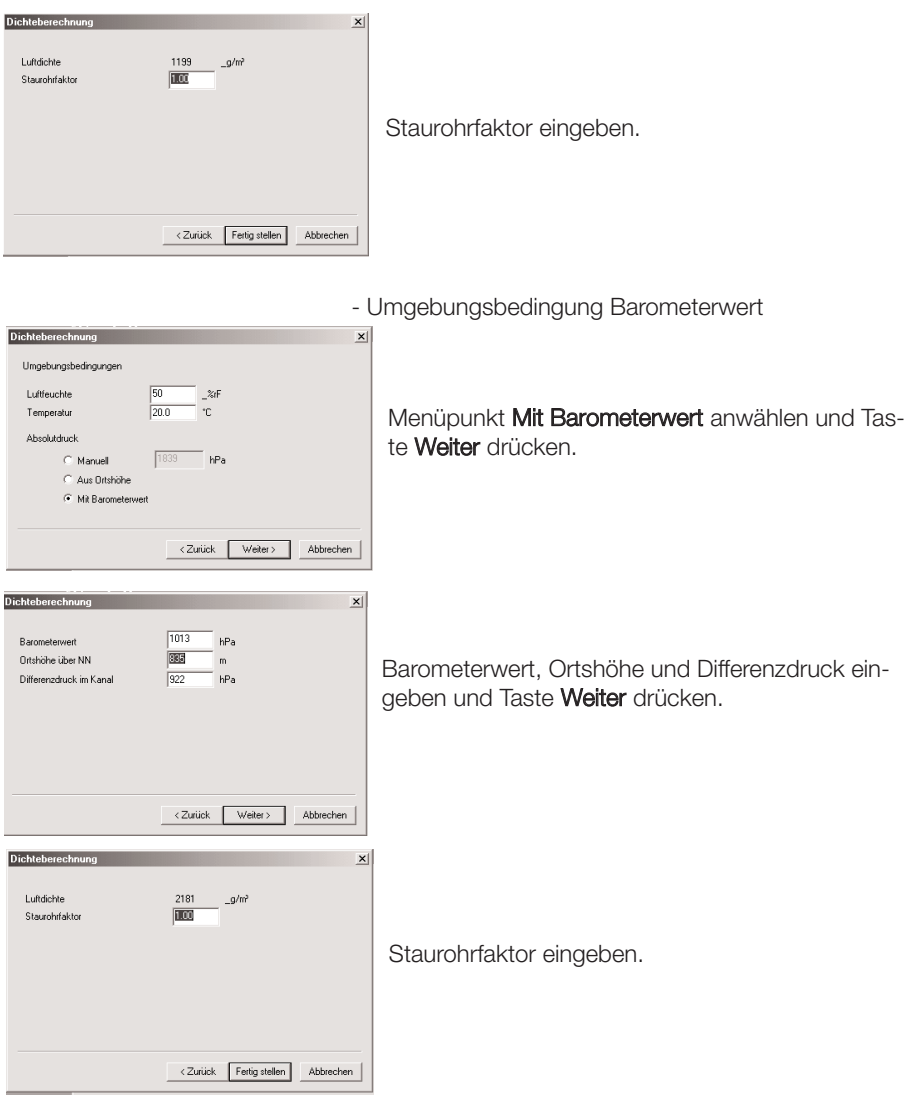

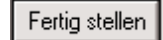

Nach Eingabe der Werte Taste Fertig stellen drücken.

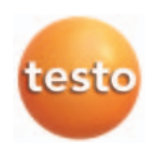

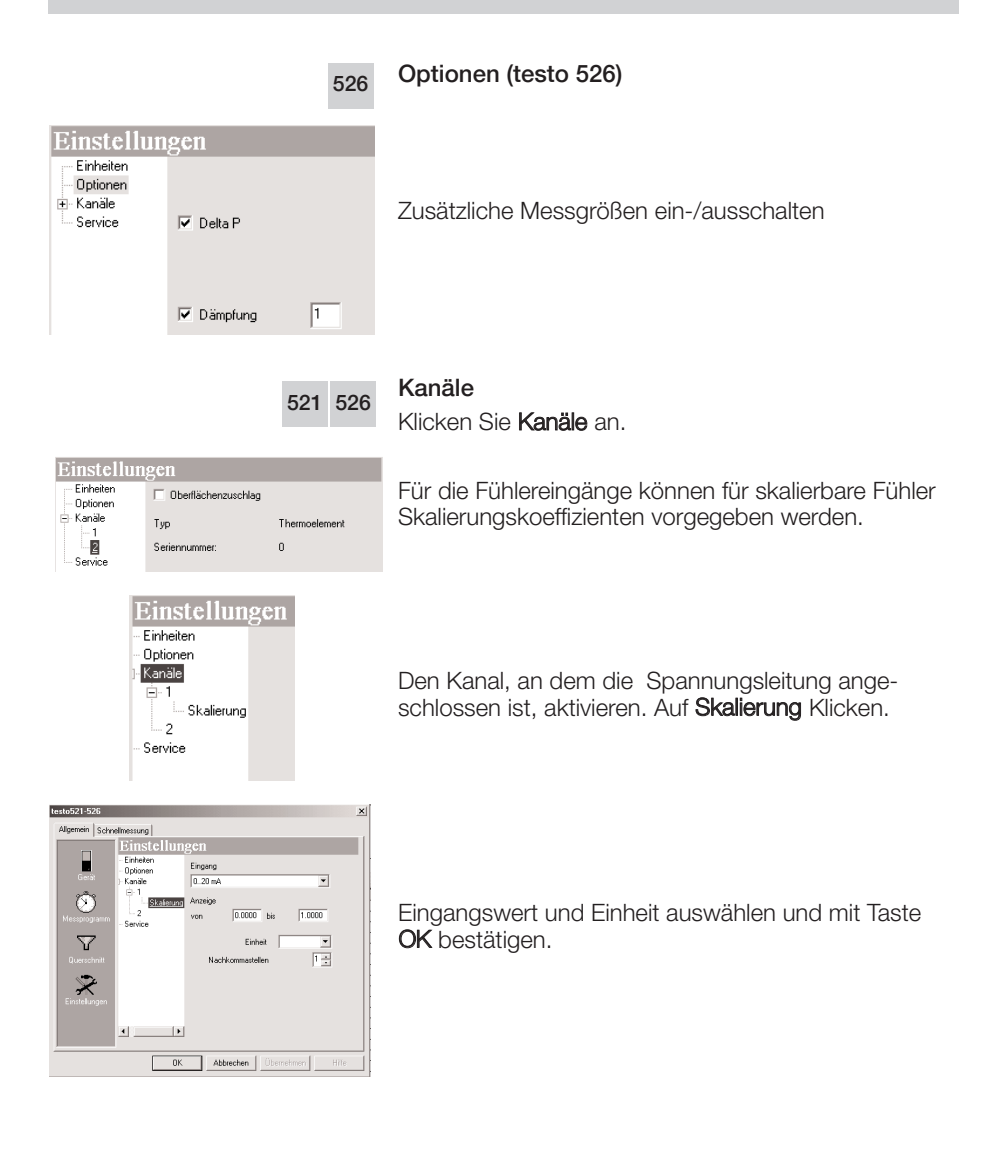

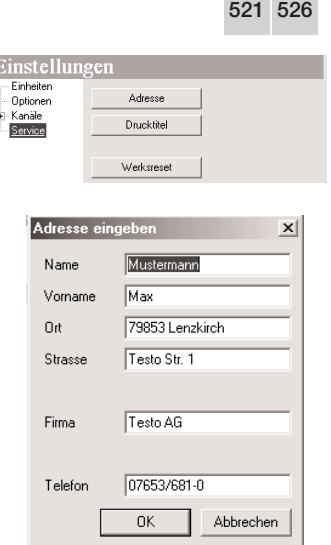

Ī

#### and the state of the control of **Service** Klicken Sie Service an.

- Adresse

Taste Adresse drücken. Fenster Adresse eingeben wird geöffnet. Benutzeradresse anlegen. Eingabe mit Taste OK bestätigen.

Max. 24 Zeichen können pro Eingabefeld eingegeben werden.

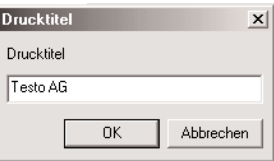

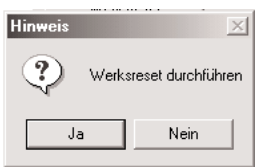

### - Drucktitel

Taste Drucktitel drücken. Fenster Drucktitel wird geöffnet. Titel eingeben. Eingabe mit Taste OK bestätigen.

#### - Werksreset

÷

Taste Werksreset drücken. Fenster Werksreset wird geöffnet. Abfrage, ob eine Werksreset durchgeführt werden soll.

Taste Ja: Werksreset durchführen und alle einstellbaren Parameter zurücksetzen..

Taste Nein: Werksreset abbrechen.

Gerätespeicher wird gelöscht.

Sprache neu einstellen.

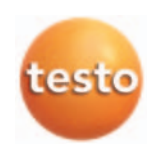

.<br>Längsseite  $\overline{a}$  $\frac{1}{\alpha}$ Querreite

 $F\overline{\phantom{F}}$  $\overline{a}$  $\vec{m}$ 

 $\Box$  Faktor

 $_{\text{Name}}$ 

 $\overline{a}$ 

 $\begin{array}{|c|c|} \hline \quad \quad \text{OK} \quad \quad \quad \text{Abbrechen} \end{array}$ 

 $\Gamma$  $\sqrt{\text{Rect 1}}$ 

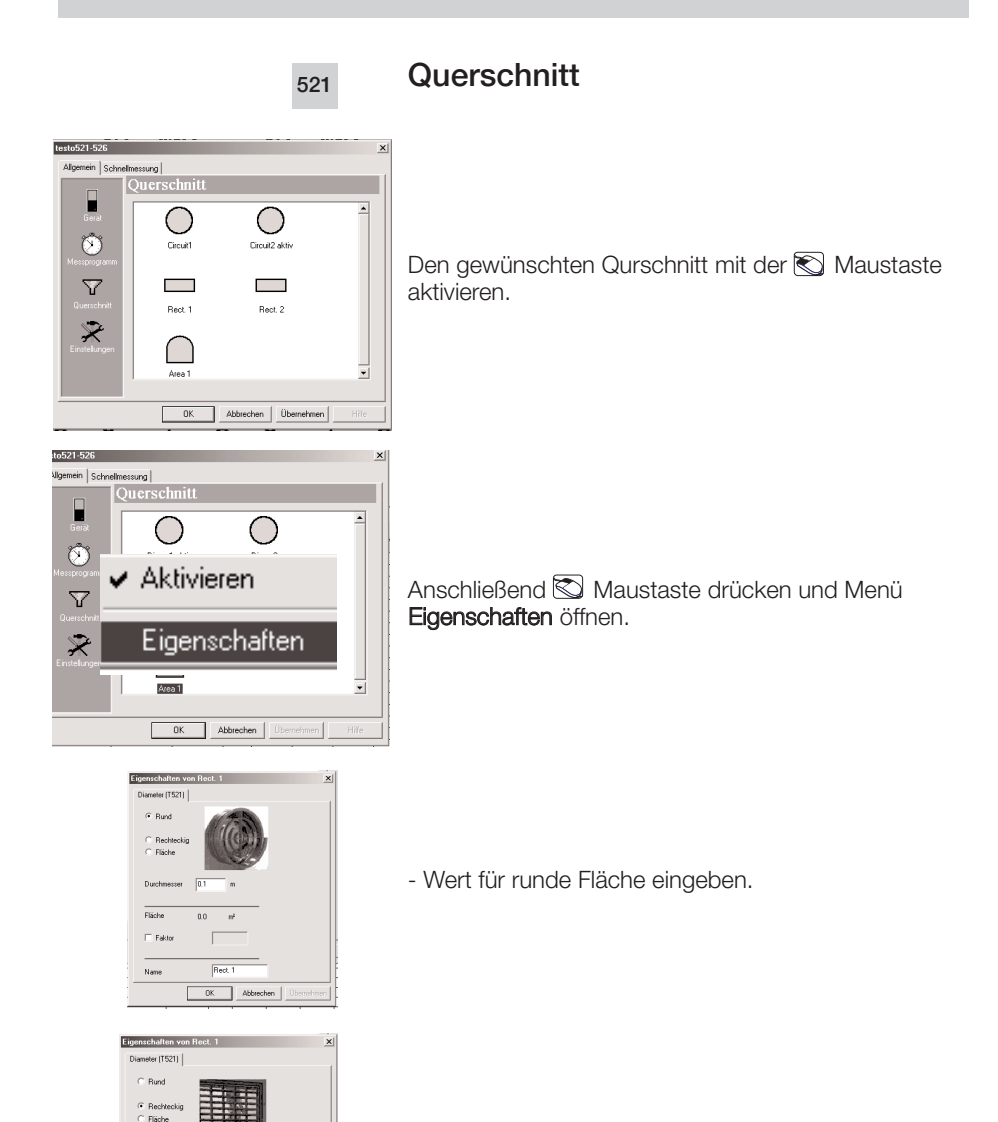

- Wert für rechteckige Fläche eingeben.

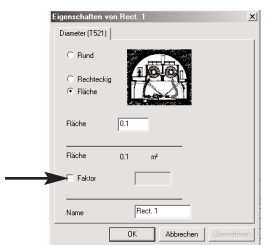

521 526

- Wert für Fläche eingeben.

Faktor: Korrekturfaktor eingeben.

Die jeweilige Eingabe mit Taste OK bestätigen.

### Messprogramm

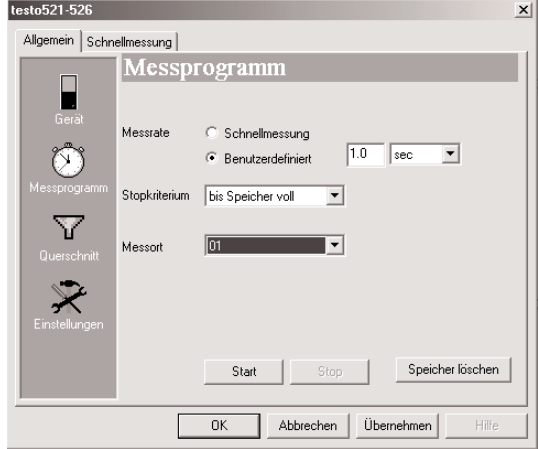

Messrate:

Sie haben die Auswahl zwischen Schnellmessung und Benutzerdefiniert. Schnellmessung aktiviert den Messtakt 0,04 sec. Benutzerdefiniert erlaubt die Eingabe eines freien Wertes

Wählen Sie den Zeittakt, in dem die Messungen ausgeführt werden sollen.

Sie haben die Auswahl zwischen den Zeiteinheiten sec (Sekunden), min (Minuten), h (Stunden) und d (Tage).

Stopkriterium:

Wählen Sie das gewünschte Kriterium für den Stopp des Messprogramms.

Sie haben die Auswahl zwischen bis Speicher voll, Anzahl Messungen, Dauer.

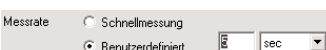

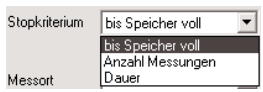

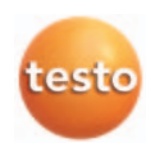

 $\overline{1}$ j J. I

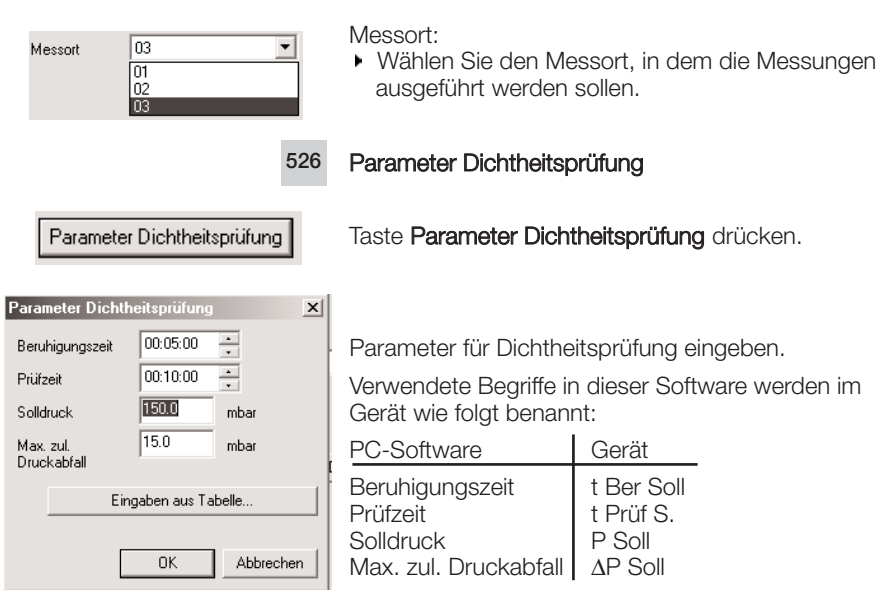

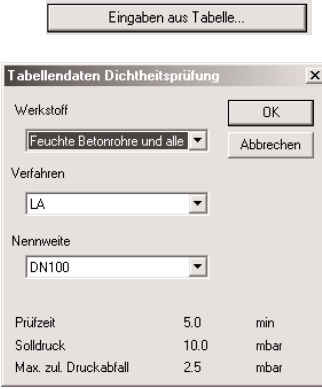

Start

Taste Eingabe aus Tabelle drücken.

Parameter eingeben.

Eingaben mit Taste OK bestätigen. Mit Taste Start Messprogramm starten.

# 4.5 Schnellmessung

Die Schnellmessung zeichnet dynamische Druckprozesse auf. Diese können sich unvorhergesehen ereignen. Beim Aufzeichnen entstehen unter Umständen große Datenmengen, die aber kein Ereignis zeigen. Über die Triggerfunktion kann eine Regel definiert werden, die interessantes Datenmaterial heraus filtert. Diese Daten werden sichtbar, separat ablegt. Das Ablegen erfolgt in einzelne von einander unabhängige Protokolle. Die Software zeigt das Überwachungsprotokoll und mehrere Schnellschussseiten. Alle Protokolle werden als Liniengrafik dargestellt. Die Anzeige erfolgt auf Registerkarten.

Das Monitor-Zeitfenster zeigt die gemessenen Daten mit einem Zeitversatz (ca. 2sec.) zur Messung im Handgerät an.

Das Monitorprotokoll läuft, so lange die Maske Schnellmessung sichtbar ist. Der Monitor kann mit der Pausefunktion angehalten werden; die Aufzeichnung läuft jedoch weiter. Wird die Pause beendet, werden die in der Zwischenzeit aufgezeichneten Daten dargestellt.

Das Monitorprotokoll wird beim Beenden verworfen.

Messrate 25/s

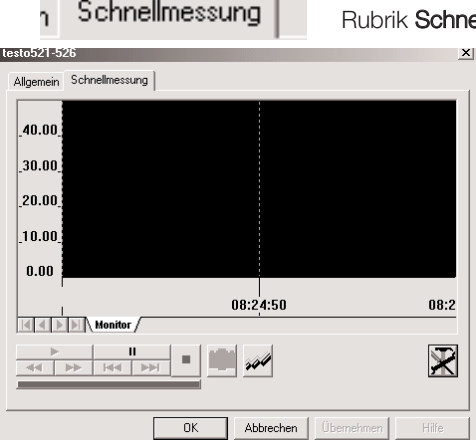

s.

521 526

**Ilmessung** anklicken.

Fenster Schnellmessung wird geöffnet.

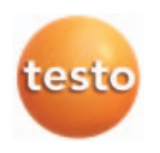

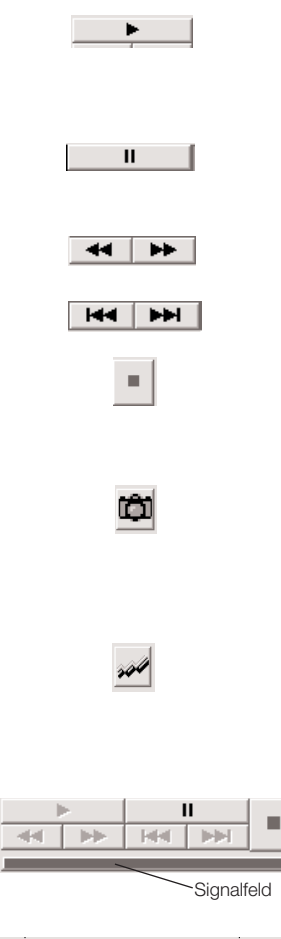

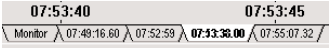

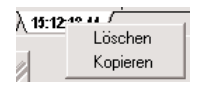

# Monitorfunktionen

- Abspielen Monitorprotokoll online anzeigen. Nur Taste "Pause" und Taste "Schnappschuss" oder Taste "Trigger" sind anwählbar.

- Pause Monitor pausiert. Die "Blätterfunktionen" und "Schnappschuss" sind anwählar.

- Vor-/zurück blättern Jeweils 1/10 Fensterbreite

- Zum Anfang / zum Ende Erstes oder letztes Protokoll aus wählen.

- Manueller Schnappschuss Ab Start wird aufgezeichnet. Nach Ende wird eine neue Seite mit dem Schnappschussprotokoll eingefügt. Taste nur aktiv, wenn der Tigger deaktiviert ist.

- Nachträglicher Schnappschuss nur während einer Pause möglich. Im Monitoprotokoll Anfang und Ende eines Ausschnitts definieren (mit rechter Maustaste ins Anzeigefeld klicken). Sind Grenzen festgelegt, liefert die Schnappschussfunktion ein Protokoll, das nur diesen Ausschnitt enthält.
- Trigger

Triggerregeln erzeugen Start-/Endekriterien. Mit jedem Ende wird eine neue Seite mit dem Schnappschussprotokoll eingefügt. Bei aktiviertem Trigger ist die Funktion "manueller Schnappschuss" deaktiviert.

- Signalfeld

Das Signalfeld ist bei laufendem Protokoll grün, sonst rot.

- Schnappschuss löschen oder kopieren Das zu löschende Register mit rechter Maustaste anklicken.

Mit Löschen wird das Protokoll ohne Sicherheitsabfrage gelöscht.

Mit Kopieren wird die Messung in Tabellenform angezeigt.

## **Einstellungen**

Aufzeichnung kann optional über den Messwerttrigger gesteuert werden. Trigger erzeugen Schnappschussprotokolle. Zusätzlich kann dem Protokoll eine Historie angefügt werden.

Bei Eintreffen des Startereignisses kann höchstens 10s als Historie verwendet werden. Tritt das Startereignis unmittelbar nach Start des Zeitfensters auf, fehlt die Historie.

Taste Einstellungen drücken.

Fenster Einstellungen wird geöffnet.

- Schalter "Messwerttrigger" aktiviert Start, Stop und Historie
- Startkriterium Auswahlliste Über-/Unterschreitung; Schwellwert eingeben.
- Stopkriterium Auswahlliste: Über-/Unterschreitung und Sekunden später. Schwellwert oder Wert für Zeitspanne eingeben.
- Start- und Stopkriterium müssen sich logisch ausschließen, ansonsten erfolgt kein Auslösen des **Triggers**
- Schalter Historie einfügen aktiviert Eingabe der Zeitspanne in sec., zum Aufzeichnen der Werte vor einem Startereignis des Triggers. Wert von 1 bis 10 sec. eingeben.
- Skalierung Werte von/bis eingeben
- Zeitfenster Die gewünschte Breite des Zeitfensters eingeben.

Das Diagramm zeigt ein Zeitfenster einstellbarer Breite. Verlässt der Verlauf das Zeitfenster, wird geblättert.

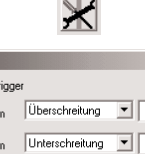

 $x||$ 

Einstellungen

**Council** 

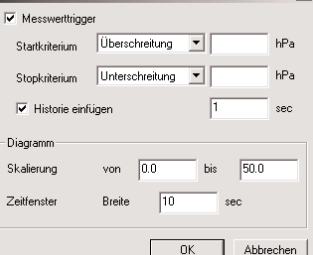

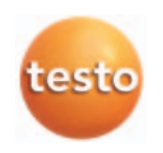

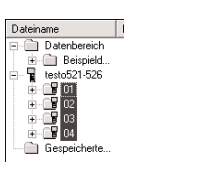

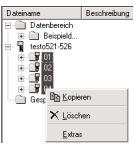

521 526

# 4.6 Tourenplanung

Die unter dem Gerätetreiber testo 521/526 befindlichen Messorte aktivieren (Shift-Taste gedrückt halten und mit linker Maustaste Messorte anklicken). Anschließend an einem markierten Messort die rechte Maustaste drücken.

Menü Extras auswählen

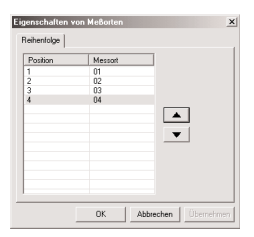

Das Fenster Eigenschaften von Messorten wird geöffnet.

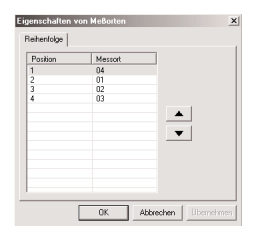

 $\blacksquare$  testo 521-526  $\overline{P}$  01 1 02

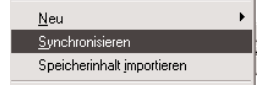

Die Reihenfolge der Messorte kann verändert werden. Wählen Sie den Messort aus, der verschoben werden soll. Mit den Pfeiltasten |  $\blacktriangle$  | oder |  $\blacktriangledown$  | Messort verschieben und mit OK bestätigen.

Gerätetreiber mit rechter Maustaste aktivieren.

Im Dialogfeld Synchronisieren anklicken.

Es erscheint die Meldung "Neuprogrammierung löscht die gespeicherten Daten". Nach Betätigen der Taste Ja werden die Daten gelöscht.

Die gewählte Reihenfolge der Messorte erscheint im Gerät im Menü Messorte.

# 5. Störungen beseitigen

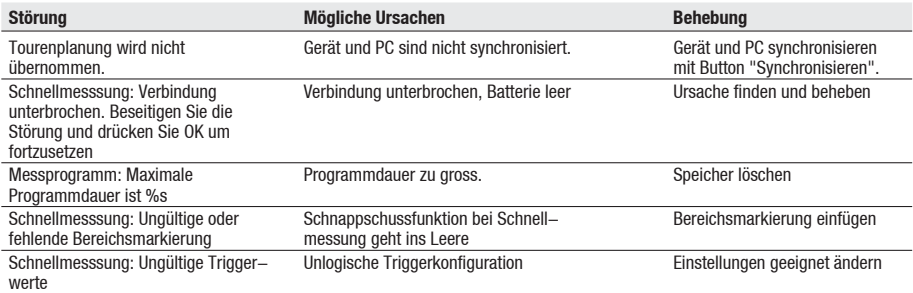

Falls wir Ihre Frage nicht beantworten konnten, wenden Sie sich bitte an Ihren Händler oder den Testo-Kundendienst. Kontaktdaten finden Sie im Garantieheft oder im Internet unter www.testo.com.

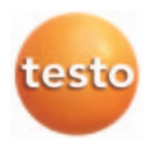

testo AG Postfach 11 40, 79849 Lenzkirch Testo-Straße 1, 79853 Lenzkirch

Telefon: (07653) 681-0 Fax: (07653) 681-100

E-Mail: info@testo.de Internet: http://www.testo.com